## Problem beim Festlegen des URL-Service-Labels in CUCDM Ī

### Inhalt

**Einführung Voraussetzungen** Anforderungen Verwendete Komponenten Problem: Problem bei der Angabe der URL-Bezeichnung des Dienstnamens **Lösung** Aktivieren Sie die URL-Beschriftung, während Sie ein Telefon über das Menü "Phone" (Telefon) hinzufügen. Aktivieren Sie die URL-Beschriftung, während Sie das Telefon über das Teilnehmermenü hinzufügen. Überprüfen

## Einführung

In diesem Dokument wird beschrieben, wie Sie das Service-URL-Label in Cisco Unified Communication Domain Manager (CUCDM) hinzufügen.

### Voraussetzungen

#### Anforderungen

Cisco empfiehlt, über Kenntnisse in folgenden Bereichen zu verfügen:

- Cisco Hosted Collaboration Solution (HCS)
- Cisco Unified Communication Domain Manager (Cisco UCDM)

#### Verwendete Komponenten

Die Informationen in diesem Dokument basieren auf den folgenden Software- und Hardwareversionen:

● CUCDM 10,6,3 SU1a

Die Informationen in diesem Dokument wurden von den Geräten in einer bestimmten Laborumgebung erstellt. Alle in diesem Dokument verwendeten Geräte haben mit einer leeren (Standard-)Konfiguration begonnen. Wenn Ihr Netzwerk in Betrieb ist, stellen Sie sicher, dass Sie die potenziellen Auswirkungen eines Befehls verstehen.

### Problem: Problem bei der Angabe der URL-Bezeichnung des **Dienstnamens**

Entweder im Profil für die Durchwahlmobilität oder im Telefon kann im Service-Menü nicht das URL-Label des Dienstnamens angegeben werden.

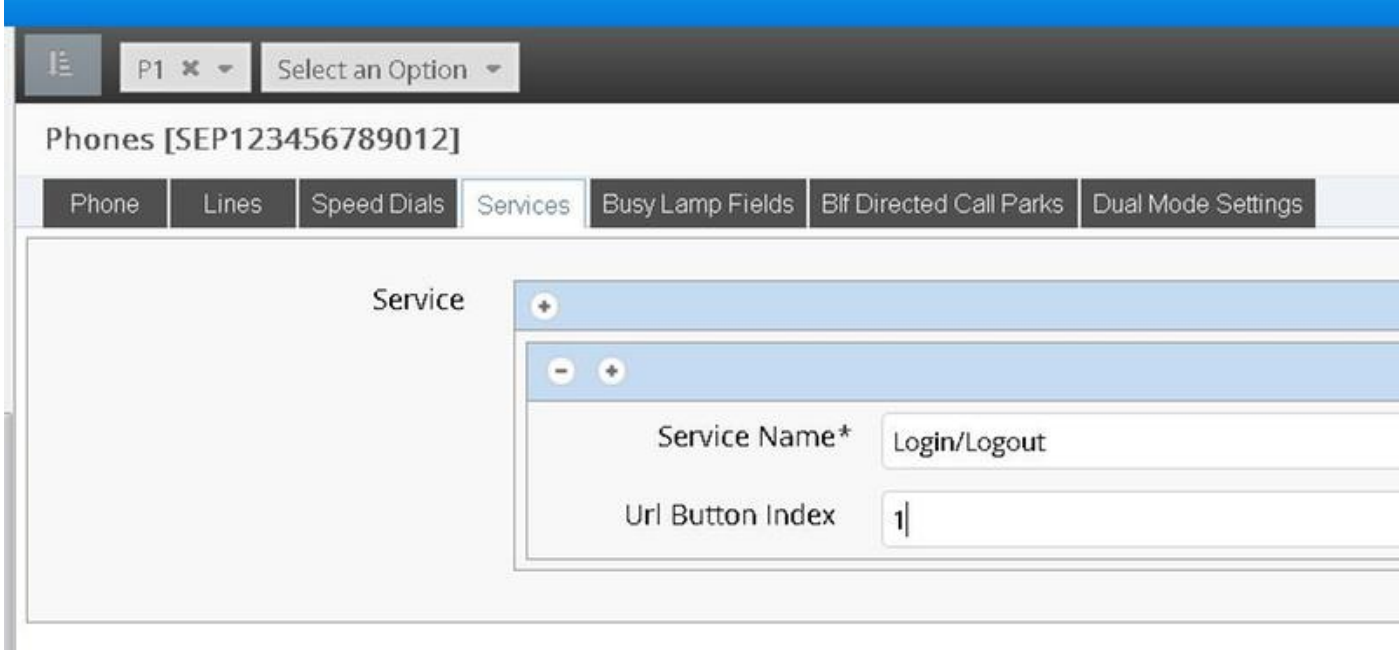

### Lösung

Aktivieren Sie die URL-Beschriftung, während Sie ein Telefon über das Menü "Phone" (Telefon) hinzufügen.

Melden Sie sich als Provider-Administrator an, und wechseln Sie unter Rollenverwaltung > Field Display Policies (FDP).

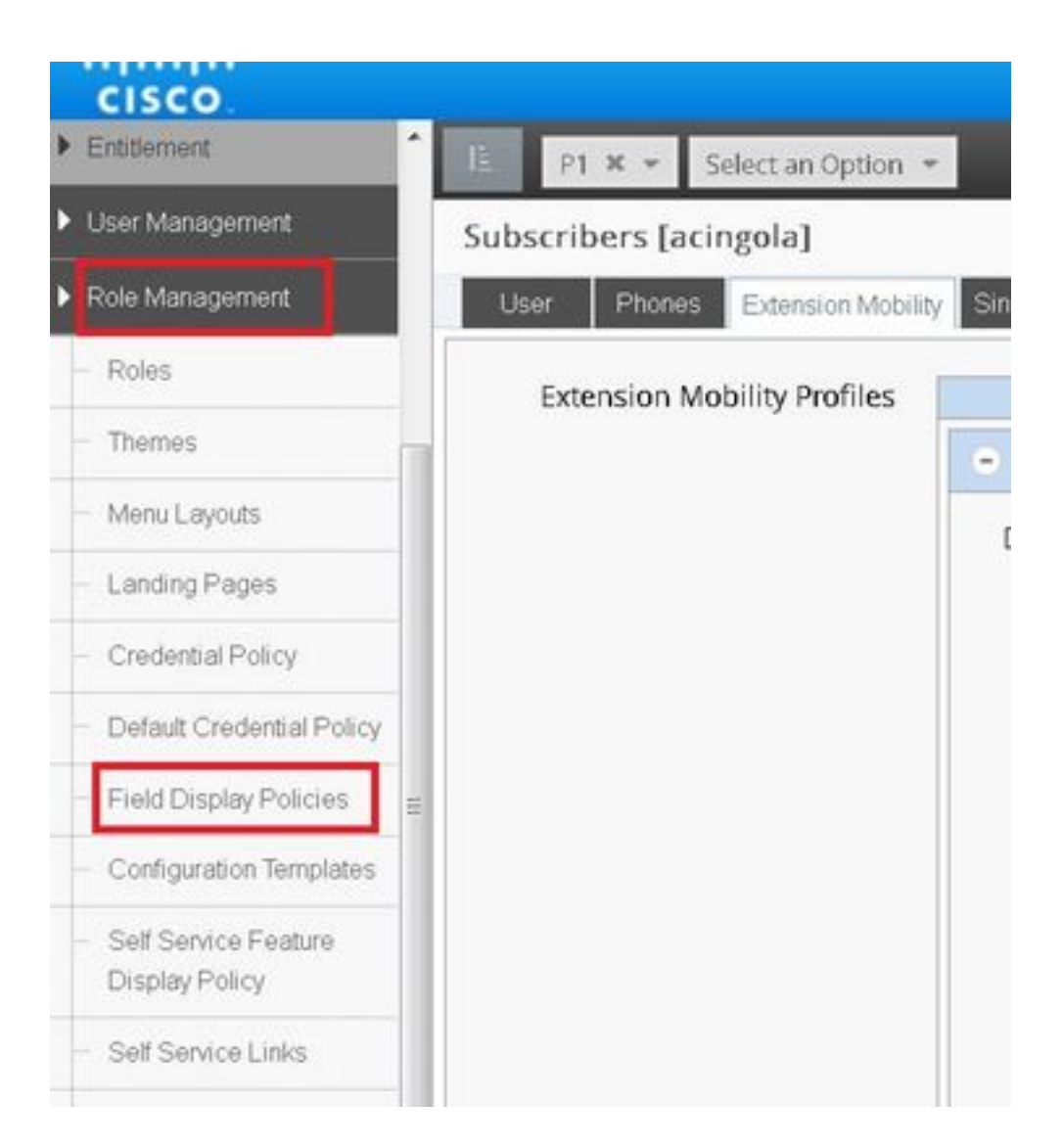

• Wählen Sie den SubscriberPhoneMenuitemProvider aus, und klonen Sie das FDP unter der Kundenhierarchie.Dies kann durch Auswählen des SubscriberPhoneMenuitemProvider und Öffnen erfolgen.Anschließend können Sie oben rechts das betreffende FDP klonen, wie im Bild gezeigt:

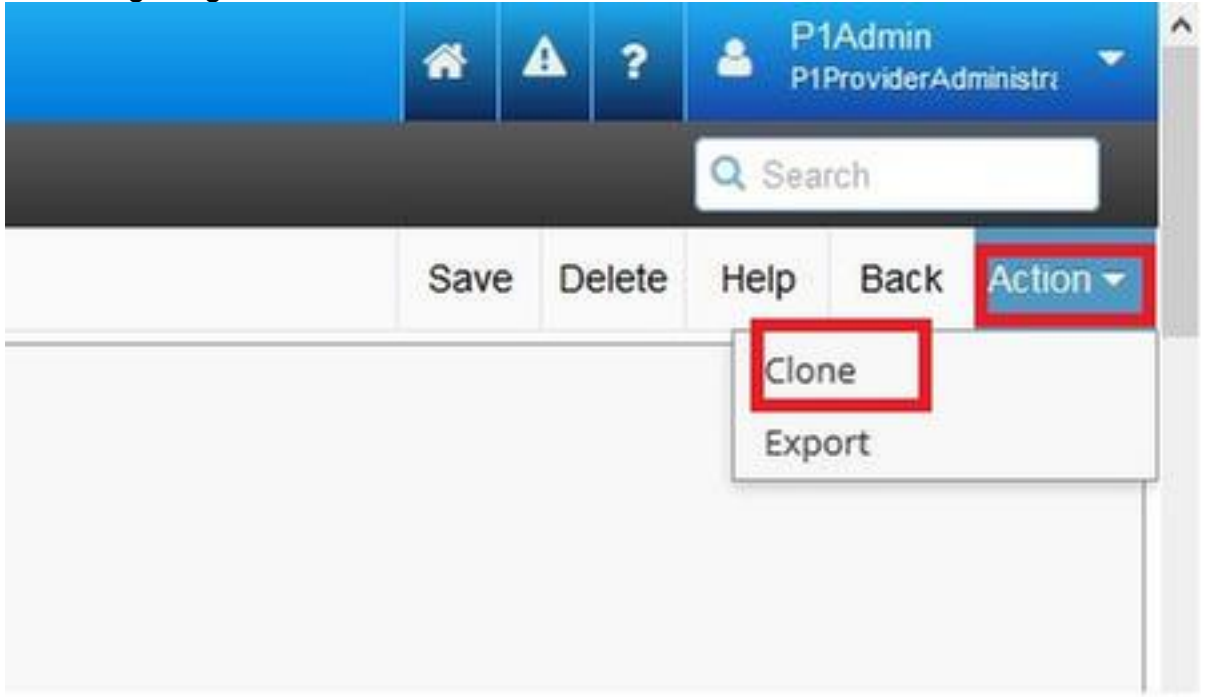

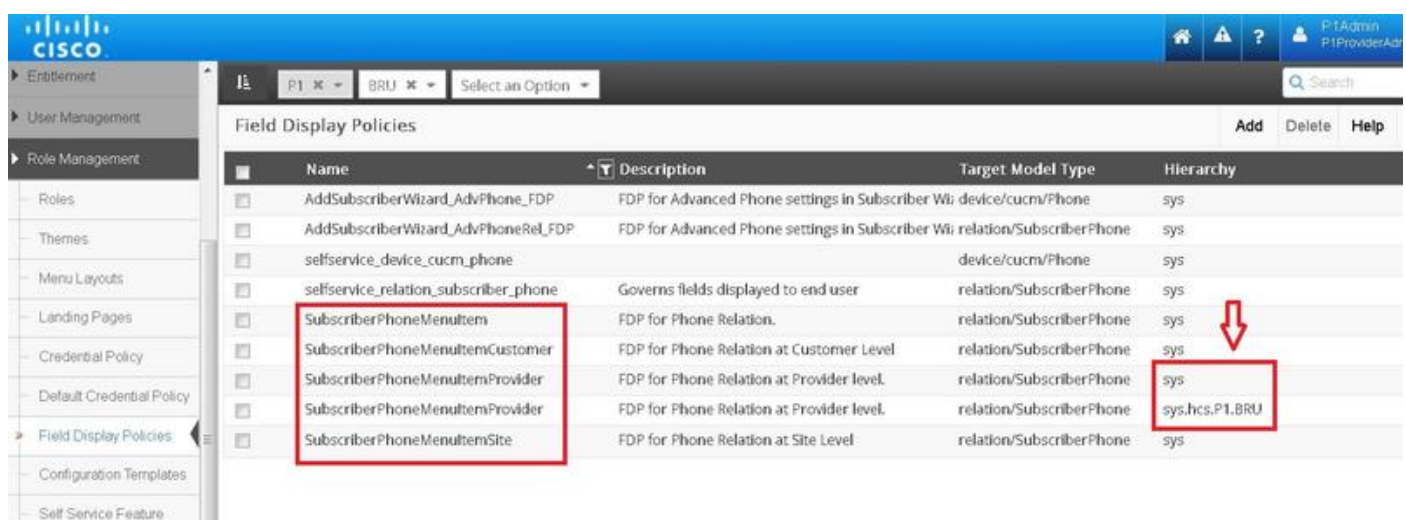

- Öffnen Sie den neuen SubscriberPhoneMenuitemProvider auf Kundenhierarchimebene.
- Fahren Sie unter dem Bereich Service-Felder fort.
- Wählen Sie das Attribut services.service.name aus.
- Wechseln Sie zum im Bild angezeigten Attribut service.service.name.

### **• Klicken Sie auf Speichern.**<br>Der Frienenenungung der J

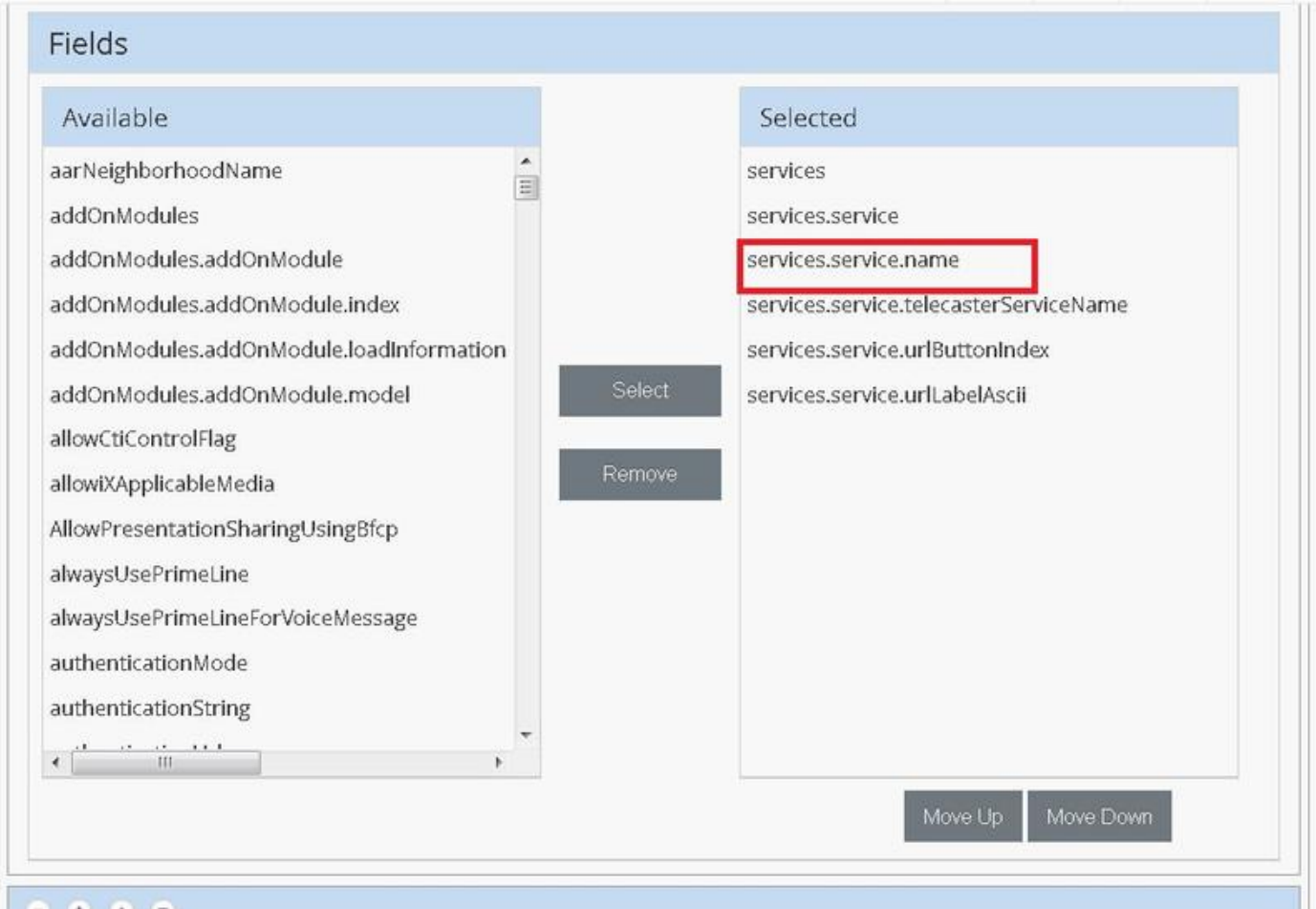

pane neiere ueih

Dack A

Legen Sie die oben genannten Schritte für dieses FDP fest:

- SubscriberPhoneMenuItemKunde
- SubscriberPhoneMenuItemSite

#### Aktivieren Sie die URL-Beschriftung, während Sie das Telefon über das Teilnehmermenü hinzufügen.

Melden Sie sich als Provider-Administrator an, und wechseln Sie unter Rollenverwaltung > Field Display Policies (FDP).

Wählen Sie SubscriberAdvancedDefault aus, und klonen Sie das FDP in der ● Kundenhierarchie. Wählen Sie dazu den SubscriberPhoneMenuitemProvider aus, und öffnen

Sie ihn. Dann können Sie in der rechten oberen Ecke die betreffende FDP klonen.

In diesem Beispiel wird das SubscriberAdvancedDefault-FDP auf Systemebene auf Kundenebene auf SubscriberAdvancedDefault (sys.hcs.P1.BRU) geklont.

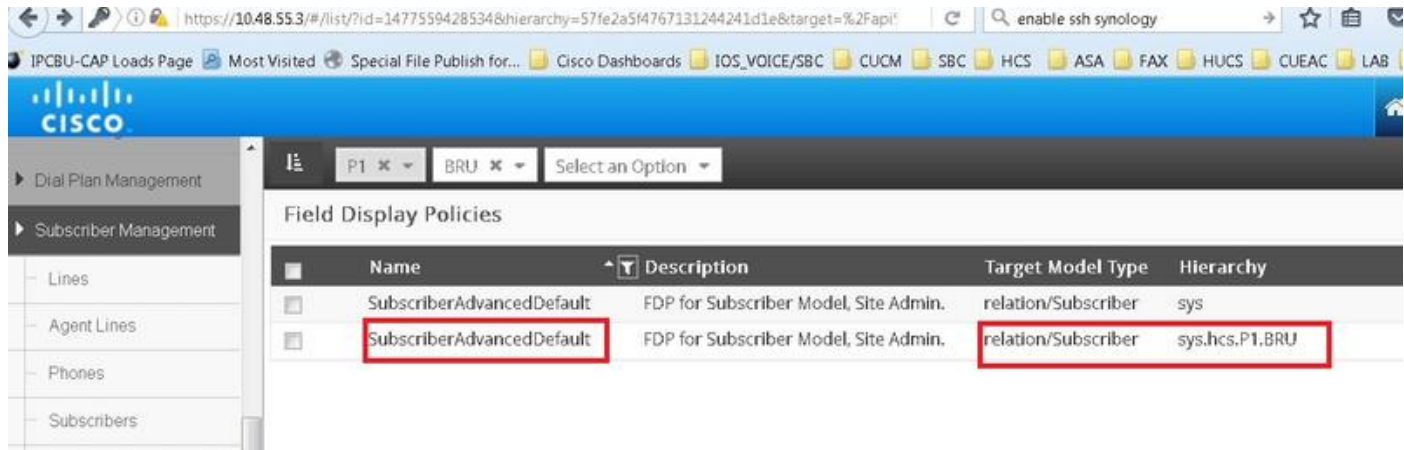

Öffnen Sie den neuen FDP SubscriberAdvancedDefaultat auf Ebene der Kundenhierarchie.

- Verschieben Sie sich unter Extension Mobility.
- Wählen Sie DeviceProfile.services.service.name-Attribut aus.
- Wechseln Sie zum service.service.name-Attribut, wie im Bild gezeigt.
- Klicken Sie auf Speichern.

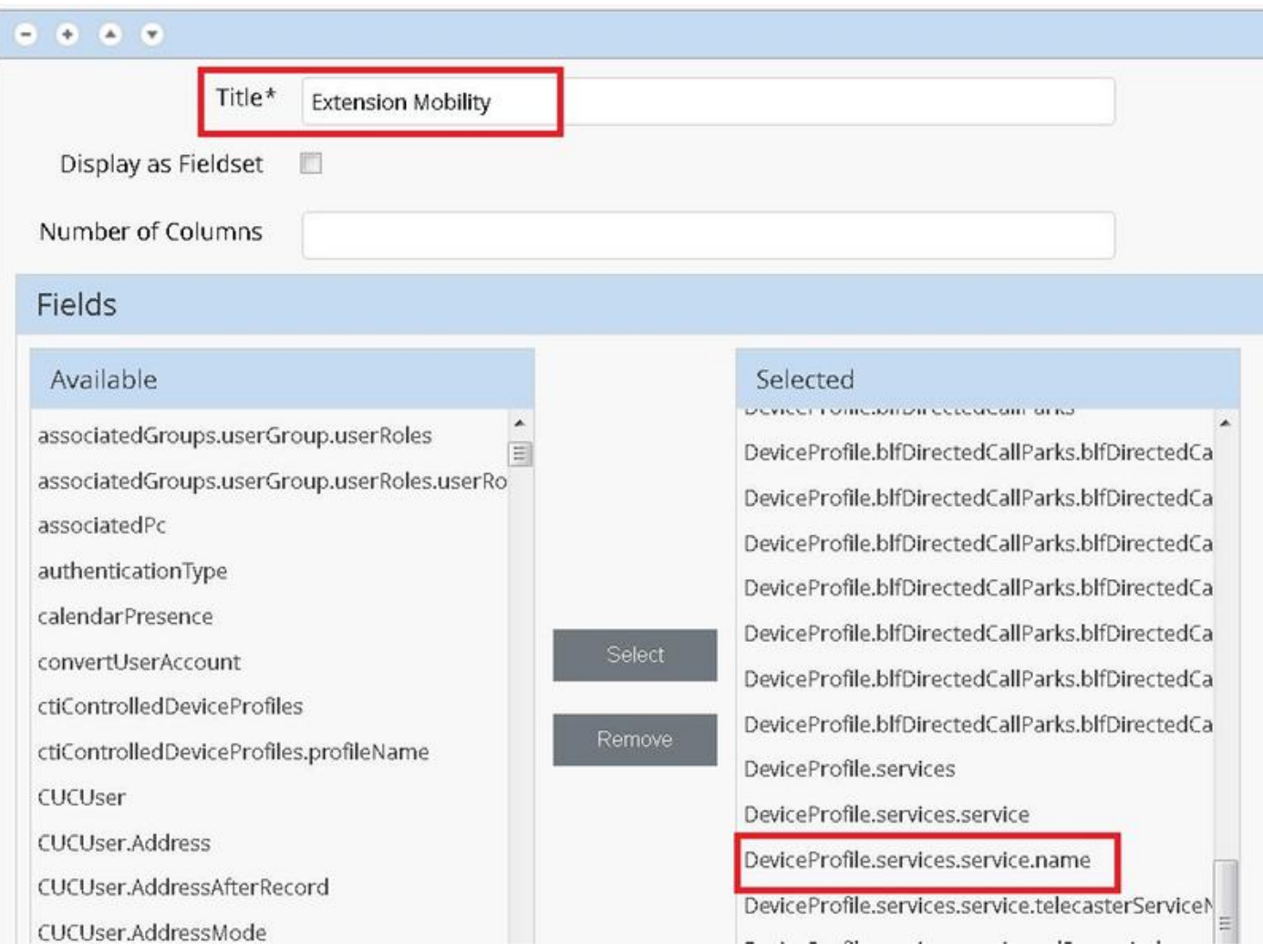

# Überprüfen

 $\sim$ 

Melden Sie sich als Provider-Administrator beim CUCDM an, navigieren Sie zu Subscriber Management > Phone > Select the phone > Services.

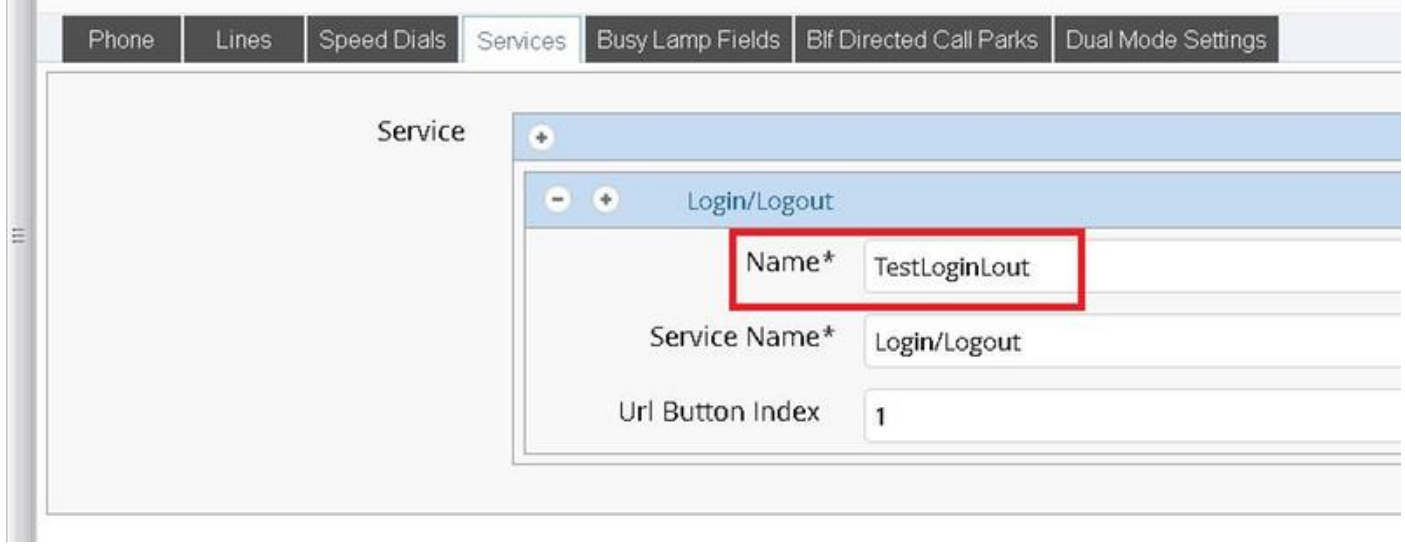

Melden Sie sich in CUCM an >> Gerät >> Telefon >> Telefonkonfiguration >> Menü "Abonnieren/Abbestellen".

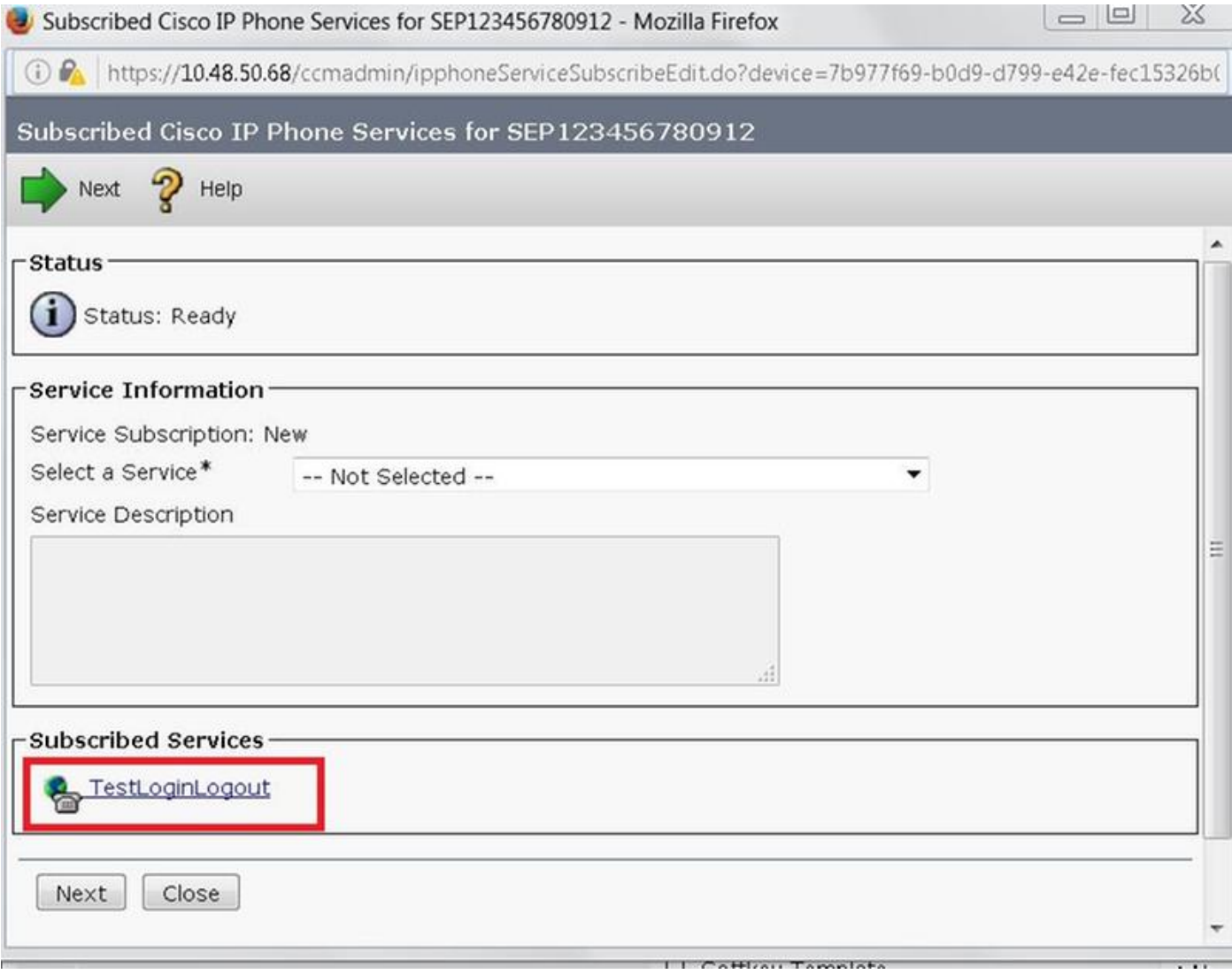